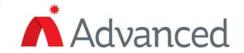

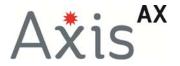

# **Amplifier Tool (AV-AMP)**

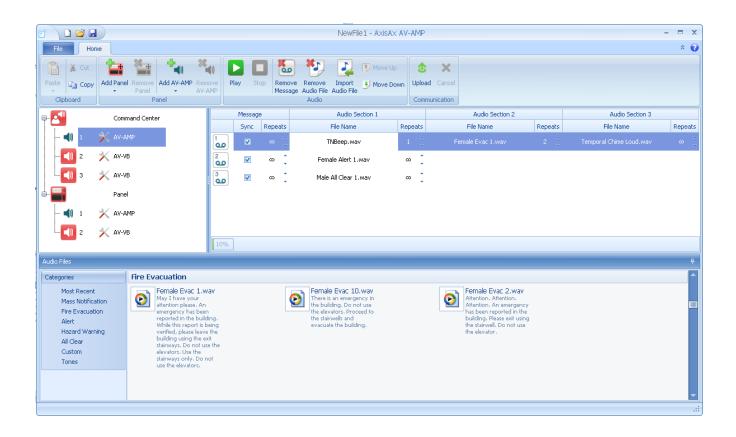

The operation and functions described in this manual are available from AV-AMP version 1.2 and above.

## **Table of Contents**

# **Page**

| 1  | INTRODUCTION                                           | 3  |
|----|--------------------------------------------------------|----|
| 1. | .1 CAUTIONS AND WARNINGS                               | 3  |
| 1. | .2 MINIMUM COMPUTER REQUIREMENTS                       | 3  |
| 1. | .3 Installing the Program                              | 4  |
| 2  | GENERAL OPERATION                                      | 4  |
| 2. | 2.1 RUNNING THE PROGRAM FOR THE FIRST TIME             | 4  |
| 2. | 2.2 SCREEN LAYOUT                                      | 4  |
|    | 2.2.1 Action Icon Buttons                              | 5  |
|    | 2.2.2 Program Tabs and Program/Control Icons           | 5  |
|    | 2.2.2.1 File Tab                                       | 5  |
|    | 2.2.2.1.1 File Control Icons                           | 5  |
|    | 2.2.2.2 Home Tab                                       | 6  |
|    | 2.2.2.2.1 Clipboard Icons                              | 6  |
|    | 2.2.2.2.2 Panel Icons                                  | 6  |
|    | 2.2.2.2.3 Audio Icons                                  | 7  |
|    | 2.2.2.2.4 Communication                                |    |
|    | 2.2.3 Panel/Amplifier List                             |    |
|    | 2.2.4 Message Program Area                             |    |
|    | 2.2.4.1 Message Section                                |    |
|    | 2.2.4.2 Audio Sections 1, 2 and 3                      |    |
|    | 2.2.4.2.1 File Name                                    |    |
|    | 2.2.4.2.2 Repeats                                      |    |
|    | 2.2.5 Message Categories                               |    |
|    | 2.2.6 Category Messages                                |    |
|    | PROGRAMMING AMPLIFIER(S)                               |    |
| 3. | 3.1 PROGRAMMING NETWORKED AMPLIFIER(S)                 | 11 |
|    | 3.1.1 Adding a Panel                                   | 11 |
|    | 3.1.1.1 Microphone Bus Amplifier                       |    |
|    | 3.1.1.1.1 Programming a Microphone Bus Amplifier       |    |
|    | 3.1.1.2 Floor/Area Amplifier                           |    |
| _  | 3.1.1.2.1 Programming a Floor/Area Amplifier           |    |
| 3. | 3.2 PROGRAMMING STANDALONE AMPLIFIER(S)                |    |
|    | 3.2.1 Amplifier Properties                             |    |
|    | 3.2.2 Amplifier Message                                |    |
| 3. | 3.3 IMPORTING AUDIO FILES                              |    |
|    | 3.3.1 Converting Audio Files to AV-AMP Required Format | 21 |

## 1 Introduction

## 1.1 Cautions and Warnings

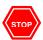

Before commencing with installation or operation of this AV-AMP software, please read this manual carefully. If you are unclear on any point, DO NOT proceed. Contact Advanced for clarification and guidance.

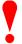

Only Advanced trained service personnel must undertake the Installation and Programming Procedures as described in this document. Individuals not certified by Advanced are not authorized to utilize the Advanced AV-AMP Programming Tool.

## 1.2 Minimum Computer Requirements

Processor: Pentium 300MHz RAM: 64Mbyte RAM

Hard Disk: 10Mbyte free disk space

Operating System: Windows<sup>®</sup> 95, 98, ME, 2000, XP, Vista\*\*, Windows 7\*\* (32 and 64 Bit Windows Operating System) and Windows 8 / 8.1

\* Vista and Windows 7, 32 and 64 Bit Operating System, User Account Control (UAC) must be turned off during AV-AMP installation.

Display Minimum: 600x800 16-bit Color, 1024x768 recommended.

Note: If utilizing Windows Vista or Win 7, after installation of the program you must setup to run the program as an administrator. In the "Start" menu "All Programs" under "Dynamix Tools" right click "AxisAx AV-AMP", select "Compatibility" tab under "Privilege Level" select Run this program as an administrator. Select "Apply" than "OK". You are now set to run the program as an administrator.

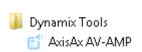

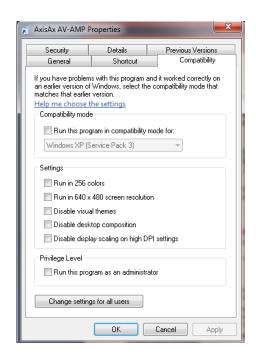

## 1.3 Installing the Program

With the exception of the AV-AMP version 0.1.9 or earlier, required for use with pre AV-AMP-80 rev 8 (RS485) PCB's, uninstall any other AV-AMP program from your computer prior to installation.

Note: When uninstalling a previous Dynamix Tools AV-AMP version, you must utilize the Windows Uninstall a program.

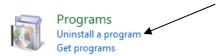

Install the new AV-AMP setup file on your computer hard drive, where you store all your other Advanced' files. Launch the installed program, the program will guide you through the installation process. Follow all of the onscreen instructions.

## 2 General Operation

## 2.1 Running the Program for the First Time

To run the program, navigate to the "Dynamix Tools" file (Windows Start, All Programs, Dynamix Tools) and select "AxisAx AV-AMP".

Dynamix Tools

AxisAx AV-AMP

Alternatively, only if the file was created with version 1.2 or later use Windows Explorer to locate the required AV-AMP data file and double click on the file name to automatically launch the program.

If starting a new program, once you select "AxisAx AV-AMP" and the program has completed loading, a new window will appear where the user can begin programming a new file.

Note: An AV-AMP version 0.1.9 file cannot be opened in an AV-AMP version 1.2 or higher programming tool. Version 0.1.9 and earlier files are for non PBUS (RS485) amplifiers (rev 7.5 or earlier).

## 2.2 Screen Layout

The AV-AMP screen layout is shown below. The main elements of the display are indicated and explained in the following sections.

- 1 Action Icon Buttons
- 2 Program Tabs and Program/Control Icons
- 3 Panel/Amplifier List
- 4 Message Program Area
- 5 Message Categories
- 6 Category Messages

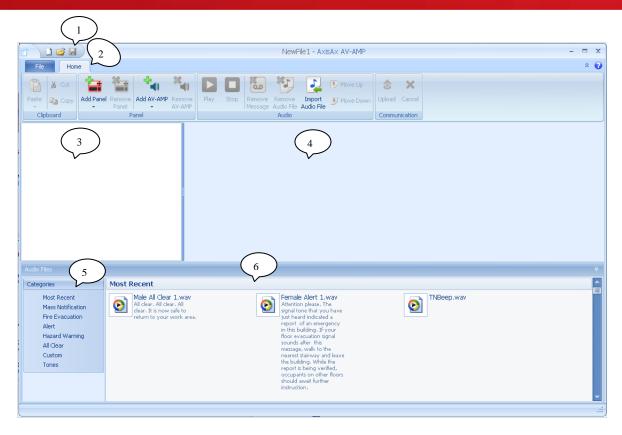

#### 2.2.1 Action Icon Buttons

Action Icon Buttons include; New (Ctrl+N), Open (Ctrl+O) and Save (Ctrl+S)

New: Create a new file Open: Open an existing file Save: Save the current file

## 2.2.2 Program Tabs and Program/Control Icons

Program Tabs include; File and Home Home.

#### 2.2.2.1 File Tab

The File Tab allows the user access to File Control Icons.

#### 2.2.2.1.1 File Control Icons

The File Control Icons within the File Tab area include; New, Open, Save, Save As and Close. In addition to the File Control Icons, the File Tab area includes a Recent Files area, allowing the user to reopen previously programmed files.

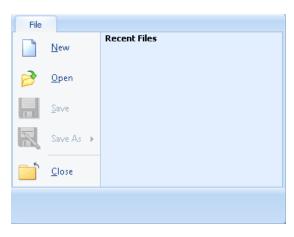

#### 2.2.2.2 Home Tab

The Home Tab specifically allows the user access to file Program/Control sections. Program/Control sections include; Clipboard, Panel, Audio and Communications. Within each Program/Control section, there are dedicated icons for user programming and control.

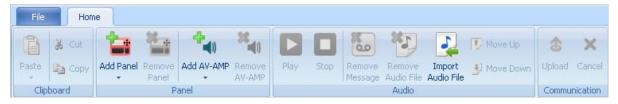

Note: Certain Program/Control section icons are non-accessible (grayed out) until the usage option is available.

Upon initial opening of the AV-AMP, only three Program/Control Section Icons are accessible, two (Add Panel, Add AV-AMP) within the Panel section and one (Import Audio File) within the Audio section, the remaining icons are grayed out (non-accessible) until the usage option is available.

#### 2.2.2.2.1 Clipboard Icons

Clipboard Icons include; Paste, Cut and Copy. The Paste icon is only accessible after an item has been copied. The Cut icon is only accessible when the item selected can be cut (i.e. a panel, an audio message, etc.).

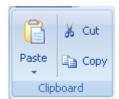

#### 2.2.2.2.2 Panel Icons

Panel Icons include; Add Panel, Remove Panel, Add AV-AMP and Remove AV-AMP. Prior to programming, the only icons accessible are Add Panel and Add AV-AMP, the Remove Panel and Remove AV-AMP are only accessible when the user clicks on a Panel or AV-AMP already added to the installation. The user is capable of adding any number of Panels and/or AV-AMPs to the Panel/Amplifier List. Each Panel and/or AV-AMP added to the list will contain a customizable label area, accommodating up to 32 characters. Customizable label areas are for defining Panel and AV-AMP locations.

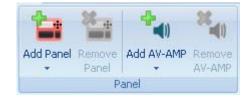

#### 2.2.2.2.1 Add Panel

By selecting the Add Panel icon arrow, the user is capable of selecting Add Command Center, Add panel with integrated audio or Add panel without integrated audio. Both the Command Center and the Panel with integrated audio include an AV-AMP, while the Panel without integrated audio does not.

The reason there is a Panel without integrated audio selection, is so the user can assign PBUS remote AV-VBs to a Panel that has no integrated AV-AMP.

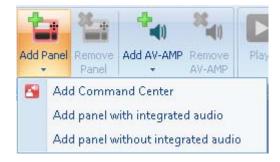

#### 2.2.2.2.2.2 Add AV-AMP

By selecting the Add AV-AMP icon arrow, the user is capable of selecting AV-VB or AV-VBM. The Add AV-VB to panel and Add AV-VBM to panel are non accessible (grayed out), unless a panel has been previously added to the Panel/Amplifier List area.

Note: Add AV-VB and AV-VBM to panel selections include; pre-populated integral network AV-AMP amplifiers, for use with the Advanced AX-CTL base card PBUS (RS485) network. Non panel AV-VB and AV-VBM are pre-populated standalone amplifiers.

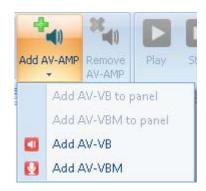

#### 2.2.2.2.3 Remove Panel or AV-AMP

By selecting a previously Added Panel or AV-AMP, the Remove Panel (if Panel selected) or Remove AV-AMP (if AV-AMP selected) icon will become accessible. Once the Remove Panel or Remove AV-AMP icon is accessible, the user can remove the selected Panel or AV-AMP from the Panel/Amplifier List.

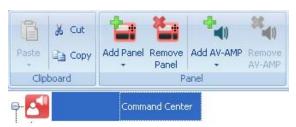

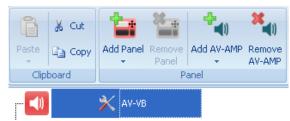

#### 2.2.2.2.3 Audio Icons

Audio Icons allow the user to work with audio messages that have been added to an amplifier. Audio Icons include; Play, Stop, Remove Message, Remove Audio File, Import Audio File, Move Up and Move Down.

Prior to adding a message, the only accessible icon is Import Audio File. Import Audio File allows the user to import a custom audio file to the program, refer to Import Audio File section of this manual.

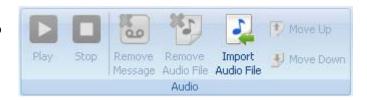

#### 2.2.2.2.4 Communication

Communication Icons include; Upload and Cancel. Prior to creating an audio file, for uploading, these icons are non-accessible.

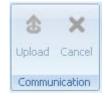

#### 2.2.3 Panel/Amplifier List

The Panel/Amplifier List area is where the user adds all of the amplifiers of an installation. As previously indicated, amplifiers can be within panels, connected to the panel AX-CTL base card PBUS remotely or be standalone non-networked. As previously discussed, within the Panel/Amplifier List area, each Panel, AV-AMP, AV-VB and AV-VBM accommodates a customizable label area, for defining location and purpose (32 characters).

Below is a Panel/Amplifier List (PBUS [RS485]) including networked amplifiers. The Panel/Amplifier List includes each possible Panel selection, including a Panel without integrated audio, with an AV-VB to panel attached to its PBUS (RS485) network.

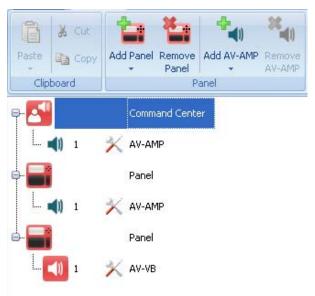

Below is a Panel/Amplifier List composed of each possible standalone amplifier selection (AV-VBM and AV-VB).

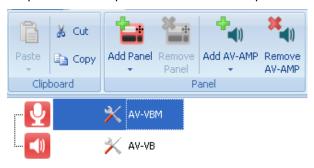

Note: Highlighting any product within the Panel/Amplifier List and clicking within the text area, will allow the user to define a more beneficial location/purpose text for the panel or amplifier (i.e. Lobby Command Center, Main FACP, Microphone Bus Amplifier, 1<sup>st</sup> Floor Amplifier, etc.).

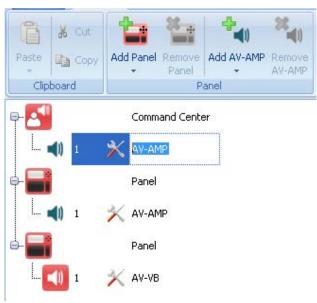

## 2.2.4 Message Program Area

The Message Program Area is where the user places the audio messages for a specific selected amplifier. The Message program Area includes; a Message section and three (3) Audio Sections.

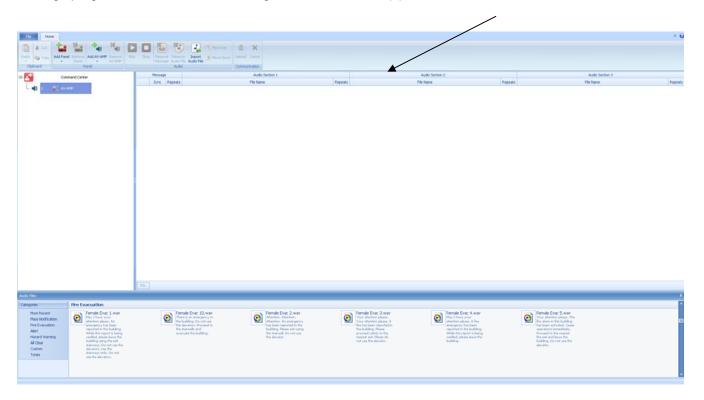

#### 2.2.4.1 Message Section

The Message section is where the user defines whether the message will be synchronized and how many times the Message will repeat. Default is Message Sync (synchronized) and continuous Repeats ( $\infty$ ).

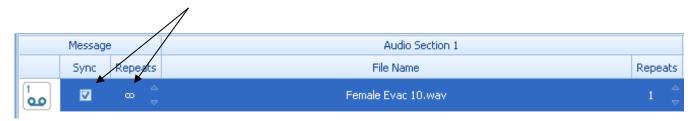

Note: Only PBUS (RS485) amplifiers can be synchronized, standalone hardwired amplifiers cannot be intelligently synchronized. For synchronization of standalone amplifiers refer to Advanced AV-VBM and AV-VB Manual.

#### 2.2.4.2 Audio Sections 1, 2 and 3

The Audio Section areas (1, 2 and 3) are where the user adds the specific messages the amplifier will broadcast. For PBUS (RS485) amplifiers, up to sixteen (16) messages can be added to each amplifier. For standalone, hardwired, amplifiers, only two (2) messages can be added.

By incorporating three (3) Audio Sections, users can provide a leading Message/Tone, a main Message/Tone and a Trailing Message/Tone. Below is an example of a three (3) Audio Section message, based on NFPA 72 one-way emergency communications system, evacuation tone (three rounds of a temporal 3 tone, followed by an evacuation message, followed by a three round temporal 3 tone, continuously repeated).

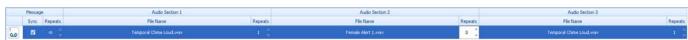

As seen in the example above, each Audio Section contains a File Name and a Repeats section.

#### 2.2.4.2.1 File Name

File Name is the physical wave file name of the message or tone (i.e. Female Evac 1, Temporal Chime Loud, etc.) selected and added to the Audio Section:

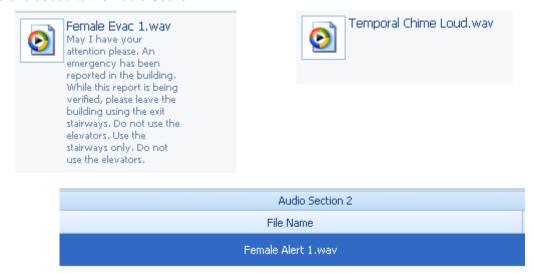

#### 2.2.4.2.2 Repeats

Repeats is the actual number of times, the user would like the File Name to Repeat. Of course within logical limits, Repeats range from infinity ( $\infty$ ) to 99. Below is an example of three (3) Repeats for a File Name.

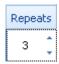

## 2.2.5 Message Categories

Message Categories are the seven (7) pre-assigned Audio File Categories where the physical wave files are stored. Categories include; Mass Notification, Fire Evacuation, Alert, Hazard Warning, All Clear, Custom and Tones.

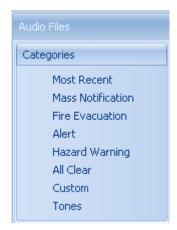

Note: Within the Message Categories area, there is also a Most Recent utilized category that stores the last twelve (12) utilized wave files.

## 2.2.6 Category Messages

Category Messages is the area where the specific Category Messages can be accessed. Below is an example of the Fire Evacuation Category Messages, the user is able to select one of these messages and placing it within the File Name area of the Audio Section. Scroll down/up arrows are available when multiple message files exist within the Message Category.

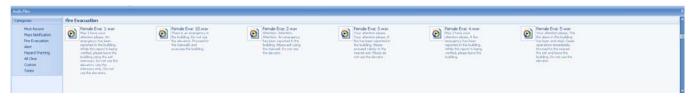

## 3 Programming Amplifier(s)

To program an amplifier the user should be aware of the following items:

- 1. How many amplifiers are being utilized in the installation?
- 2. Are the amplifiers networked (AX-CTL base card PBUS [RS485]) or standalone (hardwired)?
- 3. Are all amplifiers going to have the same messages?
- 4. Are there panels with or without an amplifier?
- 5. Will the amplifier require backup?
- 6. Are the messages within the Message Categories sufficient or will the user need customized messages?

## 3.1 Programming Networked Amplifier(s)

By design, networked amplifier installations automatically require more than one amplifier, as within the Advanced system (PC-NeT programming tool), a networked amplifier can be programmed as a Microphone Bus Amplifier (Mic Bus Amp), a Remote Mic Bus Amplifier (Remote Mic Bus Amp) or a Floor/Area Amplifier (Floor Amp). Each Advanced AxisAX panel can support sixteen (16) PBUS (RS485) networked amplifiers.

Note: A single amplifier (one PBUS [RS485] amplifier only) installation could be programmed as a Floor/Area Amplifier and have the keying of the microphone override the Floor/Area amplifier message. This way the installation could contain 16 messages and microphone override, however no selective control (addressable NAC module) would be possible to specific areas. The installation would be all call messages and paging only by keying the microphone.

## 3.1.1 Adding a Panel

With the AxisAx AV-AMP program opened, select one of the appropriate Add Panel options (Add Command Center, Add panel with integrated audio or Add panel without integrated audio).

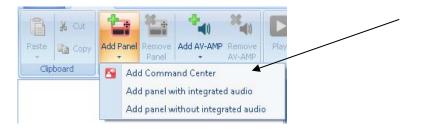

For our example, we have selected a Command Center Panel. By selecting a Command Center Panel, automatically one (1) amplifier is installed in the Command Center enclosure, by clicking on the plus licon, of the Command Center, the user can expand the command center and access the integral amplifier for programming.

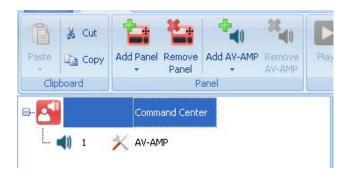

#### 3.1.1.1 Microphone Bus Amplifier

As this is an amplifier networked installation, the amplifier within the Command Center would be allocated as the Microphone Bus Amplifier (Mic Bus Amp) and it would be advantageous to label it as such. The Microphone Bus Amplifier requires no message uploading (standard factory installed messages are sufficient) as the amplifier is strictly utilized for a microphone bus. If however, the Microphone Bus Amplifier requires modification of the amplifiers Properties than the amplifier would have to be programmed with at least one message.

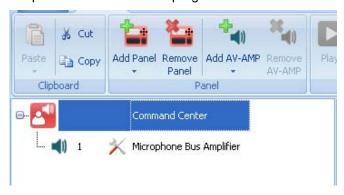

## 3.1.1.1.1 Programming a Microphone Bus Amplifier

#### 3.1.1.1.1 Amplifier Properties

Properties of the Microphone Bus Amplifier can be modified based on installation requirements. If for example, the amplifier required a one-to-one backup, the user would select Backup Mode Enabled within the Properties area.

To program the Microphone Bus Amplifier Properties, click on the tools icon of the amplifier, the following Properties screen will appear for the amplifier:

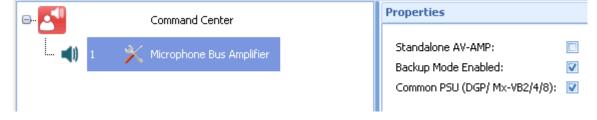

As can be seen, the Properties screen includes the selection of three (3) functions related to the selected amplifier. These three property functions exist with any amplifier added to the AV-AMP programming tool.

**Standalone AV-AMP:** If the Standalone AV-AMP option were checked, it would make the amplifier a non networked PBUS (RS485) amplifier. As we selected a panel (Command Center) with an integral amplifier, automatically the program allocates this amplifier as a networked amplifier, hence the unchecked box.

**Backup Mode Enabled:** By checking the Backup Mode Enabled box, amplifier 2, of the AV-AMP-80 amplifier, would be a backup amplifier to amplifier 1.

**Common PSU (DGP/Mx-VB2/4/8):** This selection is utilized when one AX-PSU-6 power supply charger is utilized for two (2) AV-AMP-80 amplifiers, with a maximum wattage usage of both amplifiers of 80 watts. With a Microphone Bus Amplifier this option may be beneficial, as this amplifier uses limited power. The additional power could be utilized for an additional amplifier (i.e. Floor/Area Amplifier), as long the maximum of 80 watts is not exceeded. In a panel amplifier this option will be preselected.

#### 3.1.1.1.1.2 Amplifier Message

As previously indicated, if a Microphone Bus Amplifier requires programming at least one message will need to be programmed within the amplifier.

To program a Microphone Bus Amplifier message select the amplifier by clicking anywhere on the amplifier, with the exception of the tools icon.

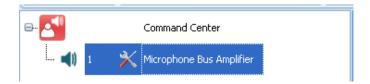

When the Microphone Bus Amplifier is selected, the Message Program Area becomes accessible.

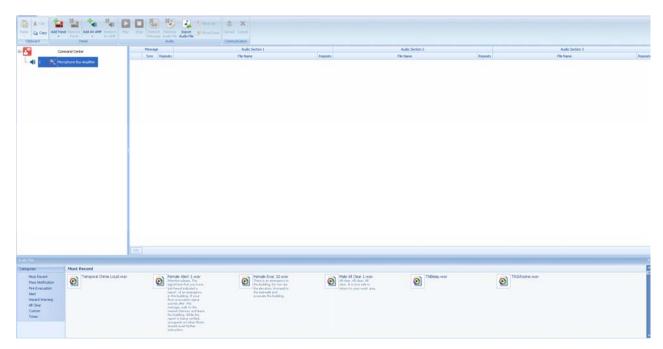

Note: The Microphone Bus Amplifier could also be uploaded with the Floor/Area amplifier messages, even though none of these messages will be utilized.

Navigate to the Audio Files, Categories and select a category. In our example we have selected Fire Evacuation.

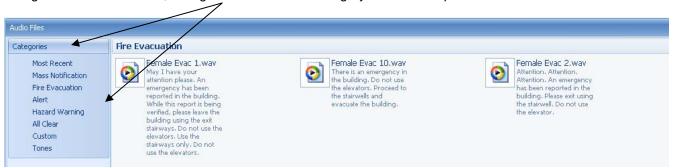

Click and hold the message wave file required. In our example we have clicked on the Female Evac 1.wav file.

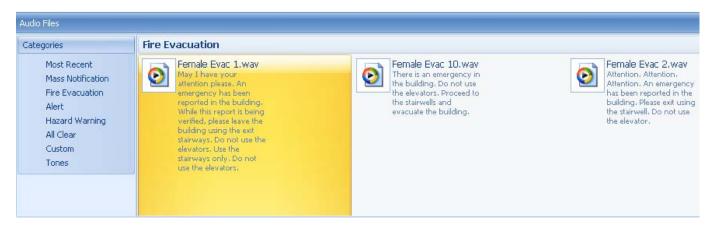

While maintaining hold of the specific wave file message drag the file (cursor arrow) to the Audio Section 1, File New location and release the selection. The message will now be placed in the Audio Section 1, File Name message location of the amplifier.

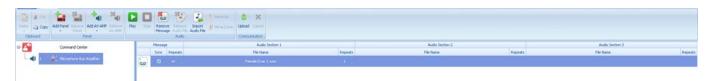

Once a message has been added to an amplifier, the Audio; Play, Remove Message and the Communication; Upload icons will become accessible.

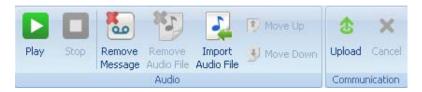

Play: Allows the user to listen to the selected message on the PC, if PC speakers are available.

**Remove Message:** Allows the user to remove a selected message from the amplifier.

**Upload:** Allows the user, via a USB cable, to upload the messages to the amplifier.

As this is the only message required for the Microphone Bus Amplifier in our example, the Microphone Bus Amplifier message can now be Uploaded to the Command Center amplifier.

Connect a USB cable from the PC to the Microphone Bus Amplifier and click on the Upload icon. The message(s) will be transmitted to the associated amplifier.

Note: While the PC is connected to the amplifier, via the USB cable, a ground fault condition will be present on the associated AX-PSU-6 power supply charger, as the USB port on the amplifier is not isolated. This ground fault condition will be transmitted to the AX-CTL base card as an amplifier power supply trouble.

#### 3.1.1.2 Floor/Area Amplifier

As previously indicated, each AxisAX panel can support up to sixteen (16) PBUS (RS485), networked amplifiers, with sixteen independent messages.

Note: Networked AX-CTL base card PBUS (RS485) amplifiers can be wired Class B only.

To add a Floor/Area amplifier to our existing installation example, click on the Add AV-AMP and select Add AV-VB to panel, as this will be a PBUS (RS485) networked amplifier.

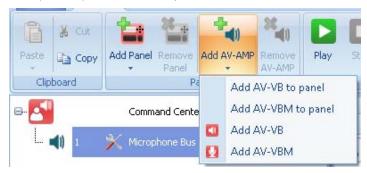

Once the amplifier is added, clicking within the amplifier's text location allows the user to define a custom label for the amplifier (32 characters). In our example we have labeled the amplifier as a Floor/Area Amplifier.

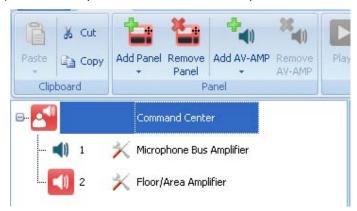

If all amplifiers are going to contain the same messages (PerfectSync between all amplifiers), than only one amplifier needs to be created for the Floor/Area amplifiers. The user would simply Upload this created amplifier messages to all installation amplifiers.

#### 3.1.1.2.1 Programming a Floor/Area Amplifier

#### 3.1.1.2.1.1 Amplifier Properties

Properties of the Floor/Area Amplifier can be modified based on installation requirements. If for example, the amplifier required a one-to-one backup, the user would select Backup Mode Enabled within the Properties area.

To program the Floor/Area Amp Properties, click on the tools icon of the amplifier, the following Properties screen will appear for the amplifier:

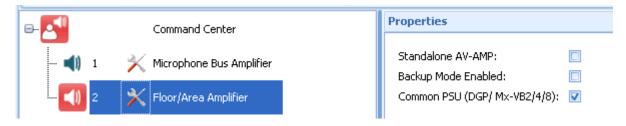

Programming Properties include:

**Standalone AV-AMP:** As we have added the AV-VB to a panel automatically the Standalone AV-AMP is unchecked as this is a networked amplifier.

**Backup Mode Enabled:** By checking the Backup Mode Enabled box, amplifier 2, of the AV-AMP-80 amplifier, would be a backup amplifier to amplifier 1.

**Common PSU (DGP/Mx-VB2/4/8):** This selection is utilized when one AX-PSU-6 power supply charger is utilized for two (2) AV-AMP-80 amplifiers, with a maximum wattage usage of both amplifiers of 80 watts. In panel amplifiers this option is preselected.

#### 3.1.1.2.1.2 Amplifier Message

To program Floor/Area Amplifier messages select the amplifier by clicking anywhere on the amplifier, with the exception of the tools icon.

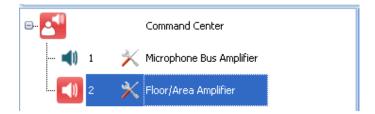

When the Floor/Area Amplifier is selected, the Message Program Area will become accessible.

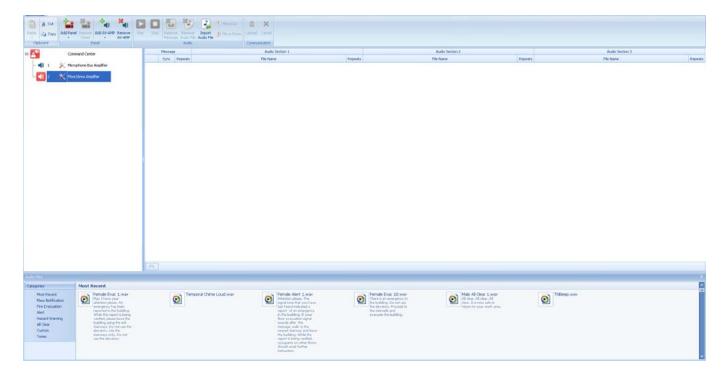

To add a message to the selected Floor/Area Amplifier, navigate to the Audio Files Categories and select the required Category and message.

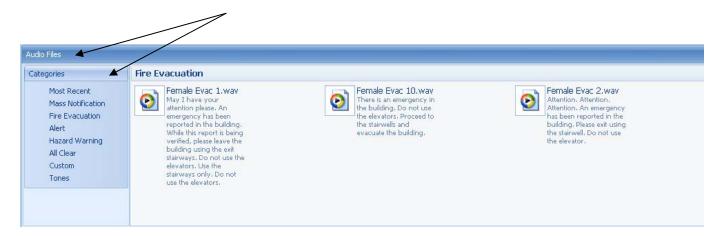

Note: Amplifier messages are prioritized based on position within the amplifier, message 1 has a higher priority than 2, 2 a higher priority than 3, etc, etc (1 highest, 16 lowest priority).

As previously discussed, each message added to an amplifier can have a leading tone/message (Audio Section 1), a main tone/message (Audio Section 2) and a trailing tone/message (Audio Section 3).

Below is an example of five (5) messages added to a Floor/Area Amplifier, with message 1 having the highest priority and message 5 having the lowest priority. We have indicated that with multiple amplifiers playing the same messages they will be synchronized, we have also indicated all messages will continue to play.

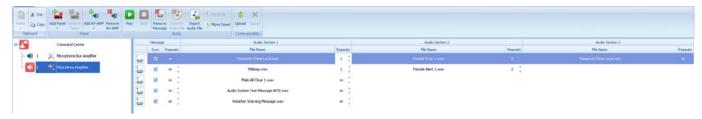

Message files are added by clicking on a specific message wave file and dragging the wave file (using cursor arrow) to the Audio Section 1, 2 or 3 location and releasing the selection.

Note: The Floor/Area Amplifiers can accommodate up to sixteen (16) messages. Messages are added to the Message Programming Area based on installation requirements.

Once messages have been added to an amplifier, the Audio; Play, Remove Message and the Communication; Upload icons become accessible.

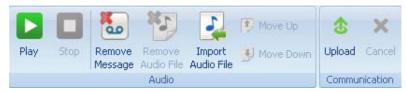

Play: Allows the user to listen to the selected message on the PC, if PC speakers are available.

**Remove Message:** Allows the user to remove a selected message from the amplifier.

**Upload:** Allows the user, via a USB cable, to upload the messages to the amplifier.

When the user is finished programming amplifier messages, simply connect a USB capable from the PC to the amplifier USB port and Upload the messages to the amplifier. If multiple amplifiers are going to contain the same messages Upload the additional amplifiers also.

## 3.2 Programming Standalone Amplifier(s)

To program a Standalone Amplifier, select one of the appropriate Add AV-AMP options (AV-VB or AV-VBM).

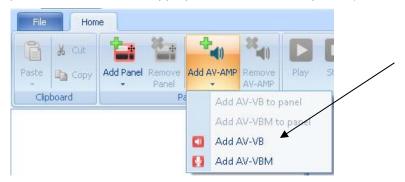

For our example we have selected an AV-VBM.

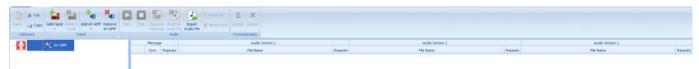

Note: As a Standalone Amplifier, the AV-VBM can only accommodate two (2) messages. These two (2) messages are activated by selecting input 1 or 2 of the AV-VBM amplifier.

## 3.2.1 Amplifier Properties

As this is a Standalone Amplifier, within the Amplifier Properties the Standalone AV-AMP will be automatically

checked. To view and select additional Amplifier Properties, click on the tools icon of the amplifier and the following Properties screen will appear.

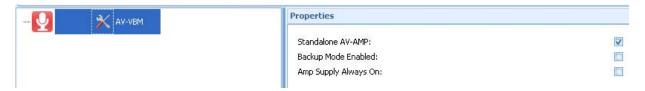

The Properties screen includes the selection of three (3) functions related to the selected amplifier. These three property functions exist with any amplifier added to the AV-AMP programming tool.

Standalone AV-AMP: As this is a Standalone Amplifier this option will be checked.

**Backup Mode Enabled:** By checking the Backup Mode Enabled box, amplifier 2, of the AV-AMP-80 amplifier, would be a backup amplifier to amplifier 1.

**Amp Supply Always On:** This selection is utilized when one AX-PSU-6 power supply charger is utilized for two (2) AV-AMP-80 amplifiers, with a maximum wattage usage of both amplifiers of 80 watts.

#### 3.2.2 Amplifier Message

To program the AV-VBM amplifier messages select the amplifier by clicking anywhere on the AV-VBM, with the exception of the tools icon.

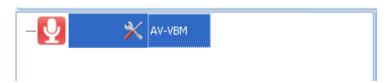

When the AV-VBM is selected, the Message Program Area will become accessible.

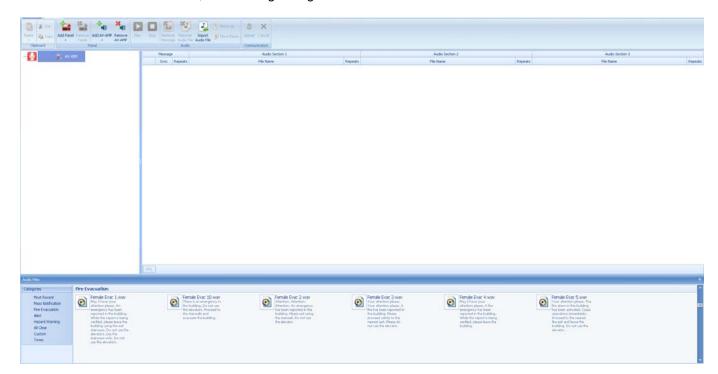

To add a message to the selected AV-VBM, navigate to the Audio Files Categories and select the required Category and message.

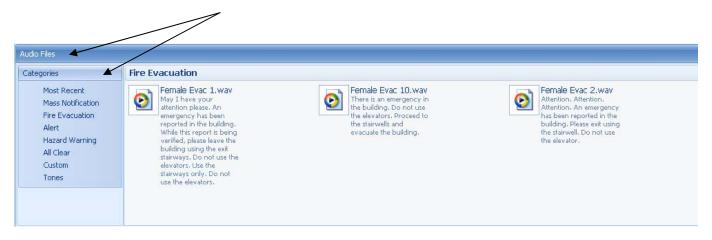

Note: Amplifier messages are prioritized based on position within the amplifier, message 1 has a higher priority than 2. Message 1 is activated when input one of the amplifier is active, message 2 is activated when input 2 is active.

Each message added to an AV-VBM amplifier can have a leading tone/message (Audio Section 1), a main tone/message (Audio Section 2) and a trailing tone/message (Audio Section 3).

Below is an example of two (2) messages added to an AV-VBM amplifier, with message 1 having the highest priority. As this is a Standalone amplifier, the indication of synchronization is irrelevant, Standalone amplifiers cannot be intelligently synchronized.

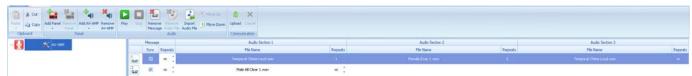

Message files are added by clicking on a specific message wave file and dragging the wave file (using cursor arrow) to the Audio Section 1, 2 or 3 location and releasing the selection.

Note: Standalone amplifiers can only accommodate two (2) messages and the AV-AMP programming tool will not allow the addition of other messages.

Once messages have been added to an amplifier, the Audio; Play, Remove Message and the Communication; Upload icons become accessible.

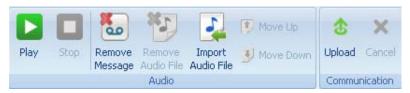

Play: Allows the user to listen to the selected message on the PC, if PC speakers are available.

Remove Message: Allows the user to remove a selected message from the amplifier.

**Upload:** Allows the user, via a USB cable, to upload the messages to the amplifier.

When the user is finished programming amplifier messages, simply connect a USB capable from the PC to the amplifier USB port and Upload the messages to the amplifier.

## 3.3 Importing Audio Files

Importing Audio Files to the AV-AMP programming tool requires that the audio file comply to the below requirements. If the audio file does not comply with the below requirements, the Import Audio Files screen will not allow the user to continue with the import process.

| File Type       | .wav     |
|-----------------|----------|
| Sample Rate     | 8000Hz   |
| Bits Per Sample | 16       |
| Channels        | 1 (Mono) |

To Import an Audio File, click on the Import Audio File icon, the following screen will appear:

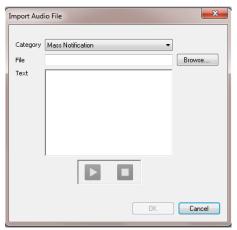

Within the Import Audio File screen, select the down arrow icon and select the appropriate Category you would like to store the Imported Audio File in. Category selections include; Mass Notification, Fire Evacuation, Alert, Hazard Warning, All Clear, Custom and Tones.

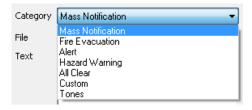

Once the user has selected the Category to place the Imported Audio File, the user can Browse the PC to locate where the new wave file, meeting audio file requirements, is stored on the PC.

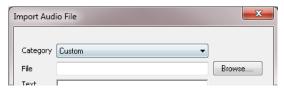

Select the correct new wave file. If the audio file requirements have been met both the play icon and OK button will be accessible. In addition, the user can enter text within the Text area defining the message.

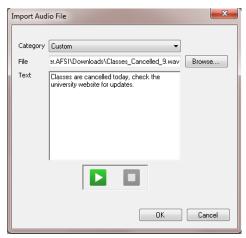

By clicking on the OK button, the message will be saved to the Audio Files Categories location for programming use.

## 3.3.1 Converting Audio Files to AV-AMP Required Format

Converting existing non AV-AMP compliant audio files can be done with any commercially available software for recording and editing sounds. One that Advanced has utilized is Audacity. Audacity is a free, open source, cross-platform software for recording and editing sounds available at audacity.sourceforge.net.

Below is an example of converting a non AV-AMP compliant audio file to a compliant one:

Open the Audacity program and Open the audio file requiring conversion. In our example, we have opened an Audio Test Message wave file. The format of this wave file is 44100Hz, 16 Bit, Mono.

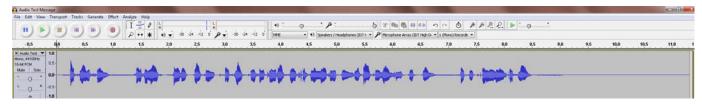

As the AV-AMP requires a wave file 8000Hz, 16 Bit, Mono, we will need to change the hertz of the file. To change the Hertz, the user must resample the file to 8000Hz and than convert the message to 8000Hz.

To resample the file, click on the Tracks tab and select Resample. Resample to 8000Hz.

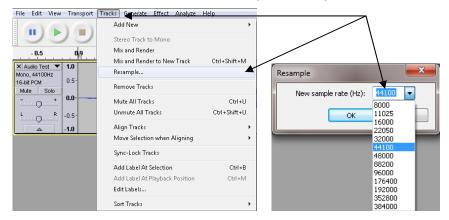

To change the message to 8000Hz, at the bottom of the screen click on the down arrow below Project Rate (Hz) and select 8000Hz.

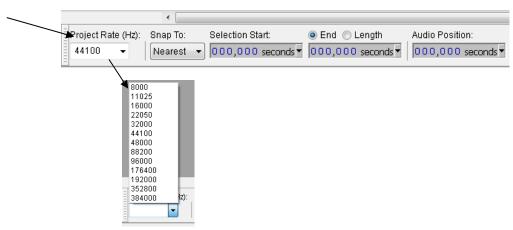

Once the file has been converted to an AV-AMP format export the file to a location on the PC for importing into the AV-AMP programming tool.

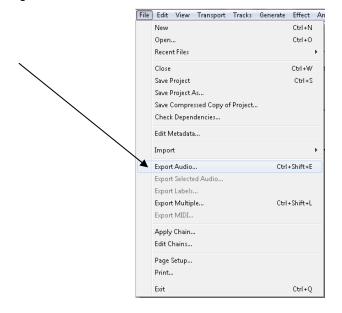

Page Intentionally Left Blank

Doc Number: 682-055AFS

Revision: 2

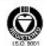

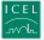

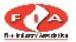

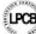

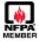

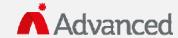

Advanced Fire Systems Inc

100 South Street, Hopkinton, Massachusetts 01748

Tel: (508) 435-9995

Fax: (508) 435-9990